# **Requests Reports**

The Requests Reports are useful for monitoring course requests and planning sections. The six reports included on this screen are Requests by Course, Print Requests by Student, Print Requests by Course, Duplicate Requests, Students with too many Requests, and Students with too few Requests.

### Viewing the Requests by Course Report

The Requests by Course report displays the number of requests for each course.

#### **1.** In the **Scheduling** menu, click **Requests Reports**.

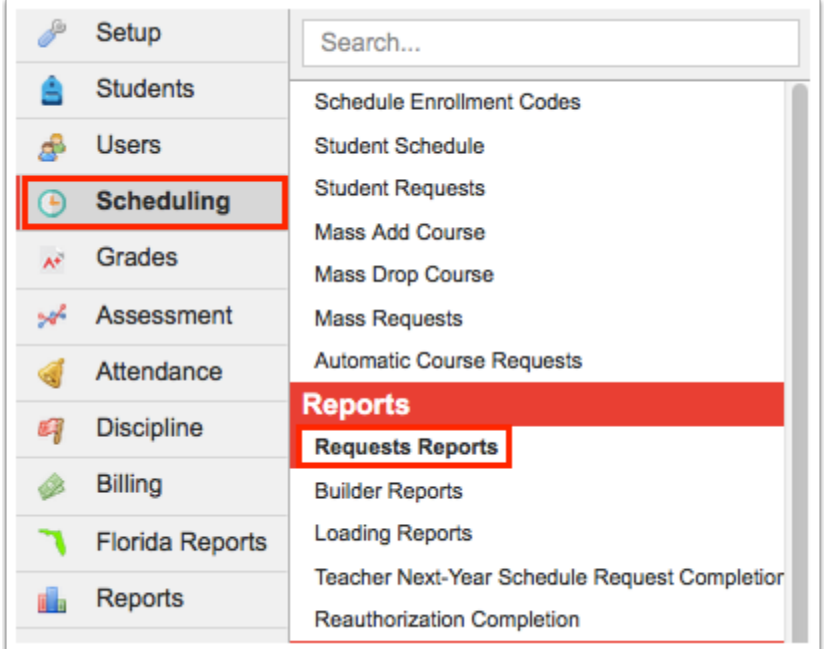

The Requests by Course tab is opened by default, listing the subject, course, course number, total seats, number of sections (total seats and number of sections are determined by the number of seats in sections from the previous year for the course), number of requests (current demand), number of alternate requests, number of inclusion requests, number of requests by grade level, additional filled seats, and extra seats. The additional filled seats indicates the number of students scheduled into the course without having a request for the course. Negative numbers in the Extra Seats column indicates there is not enough seats based on sections and seat numbers.

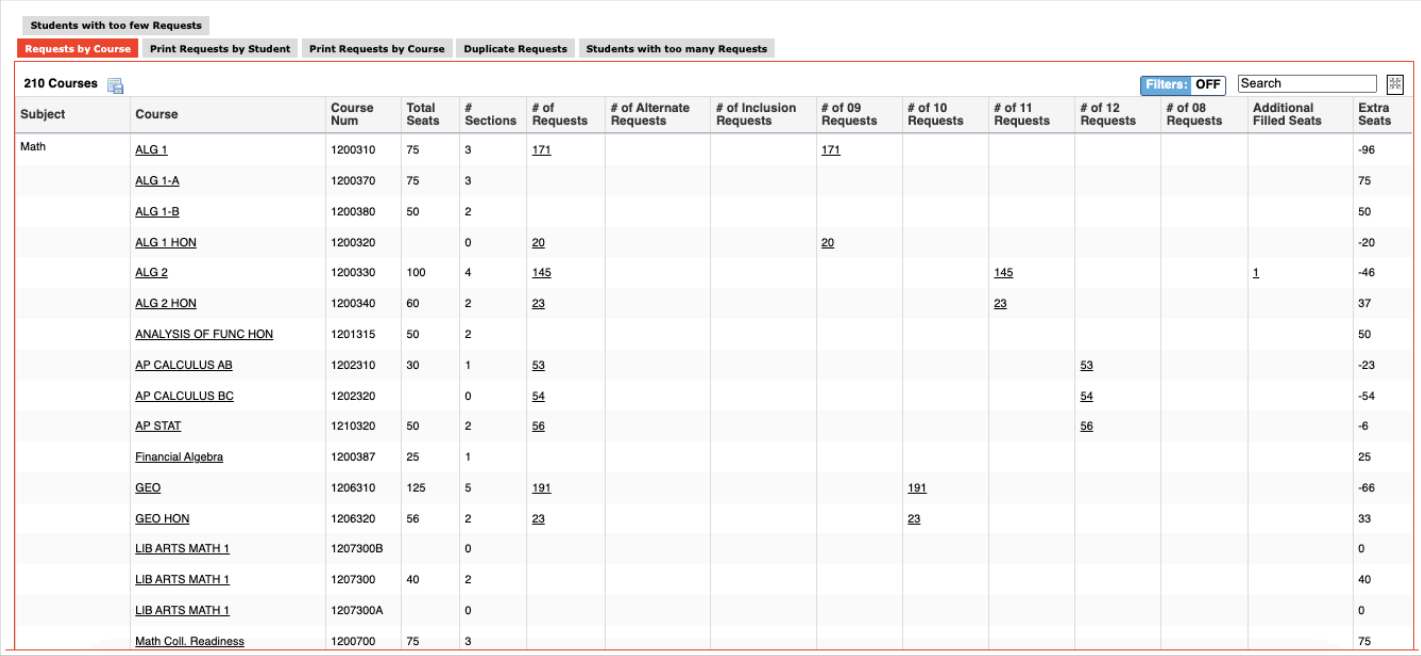

**2.** Click on an underlined number of requests to open a list of students with that request in a new tab.

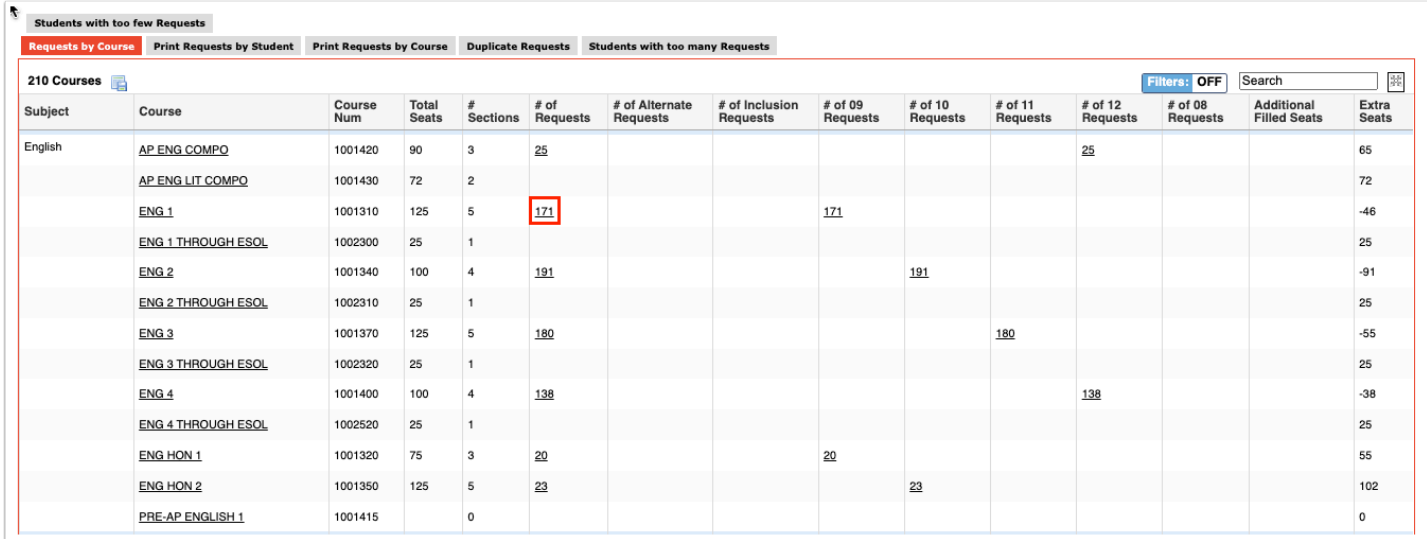

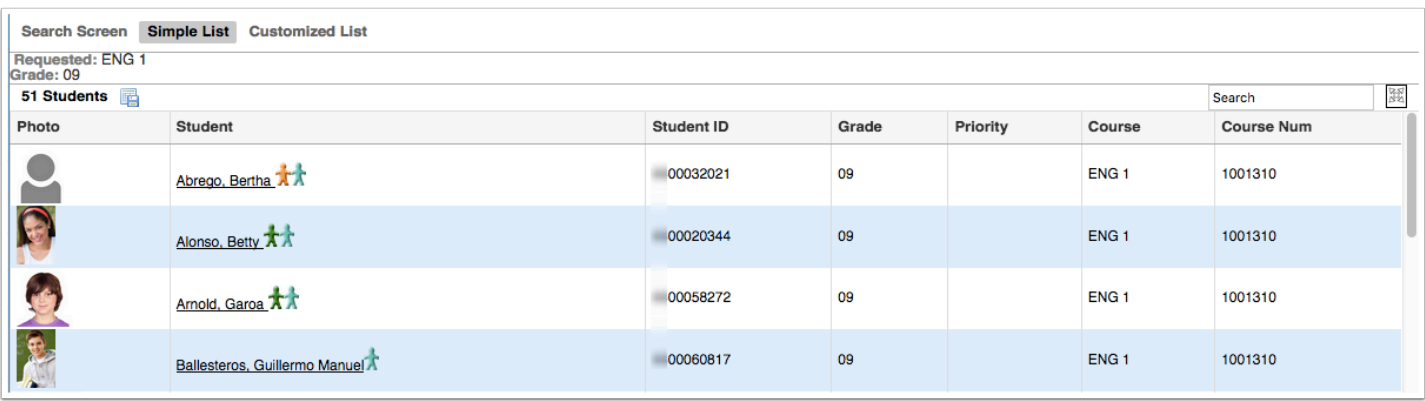

 The number of requests indicated on the report may be different than the number of students who made the request. This is because students who have made the request as an alternate are included in the list of students. Refer to the Priority column in the Student Requests tab to see the priority indicated for the request.

Note: The Priority column does not display when the **alternate course requests** functionality is enabled.

### **3.** Click a student's name in the new tab to view and edit the student's requests.

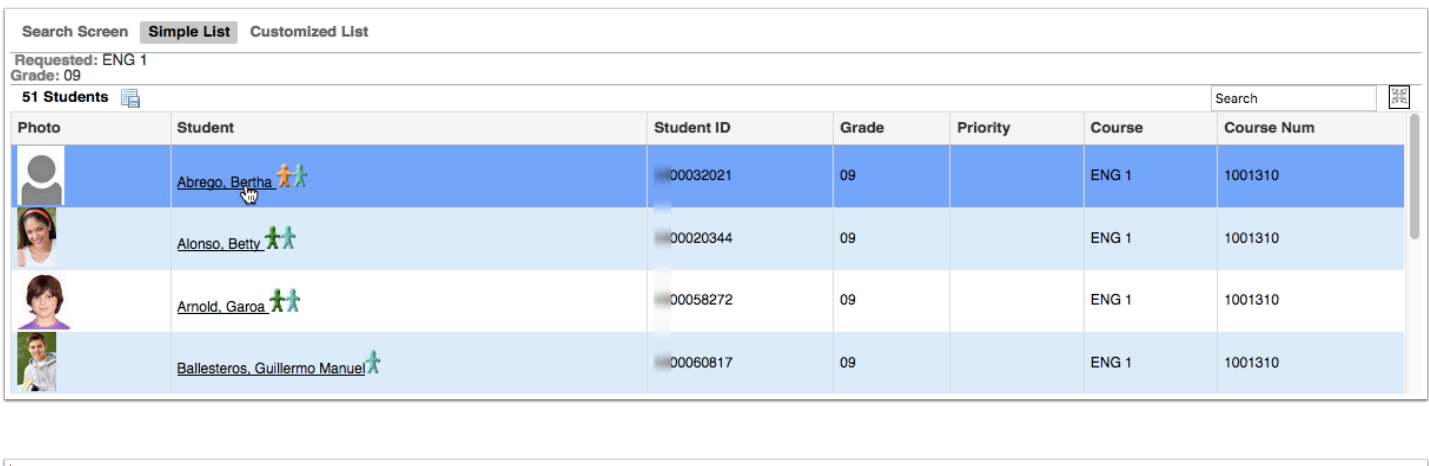

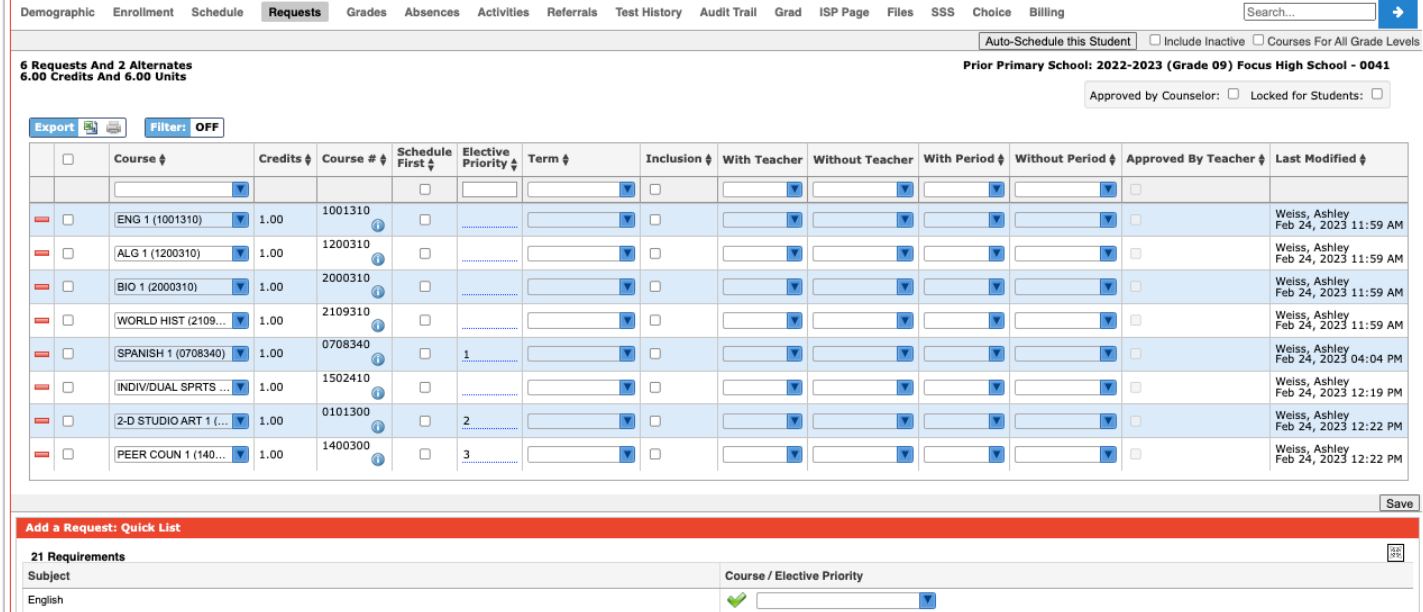

**4.** Close the tab when finished.

**5.** Click the course link to view the course information in the Courses & Sections screen, which will open in a new tab.

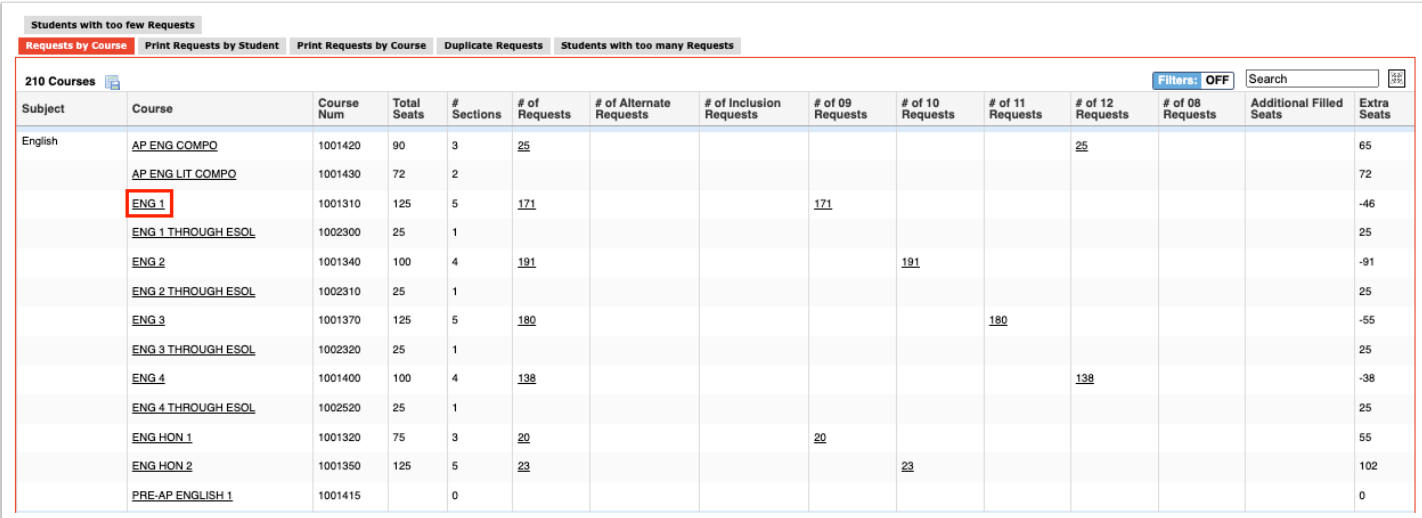

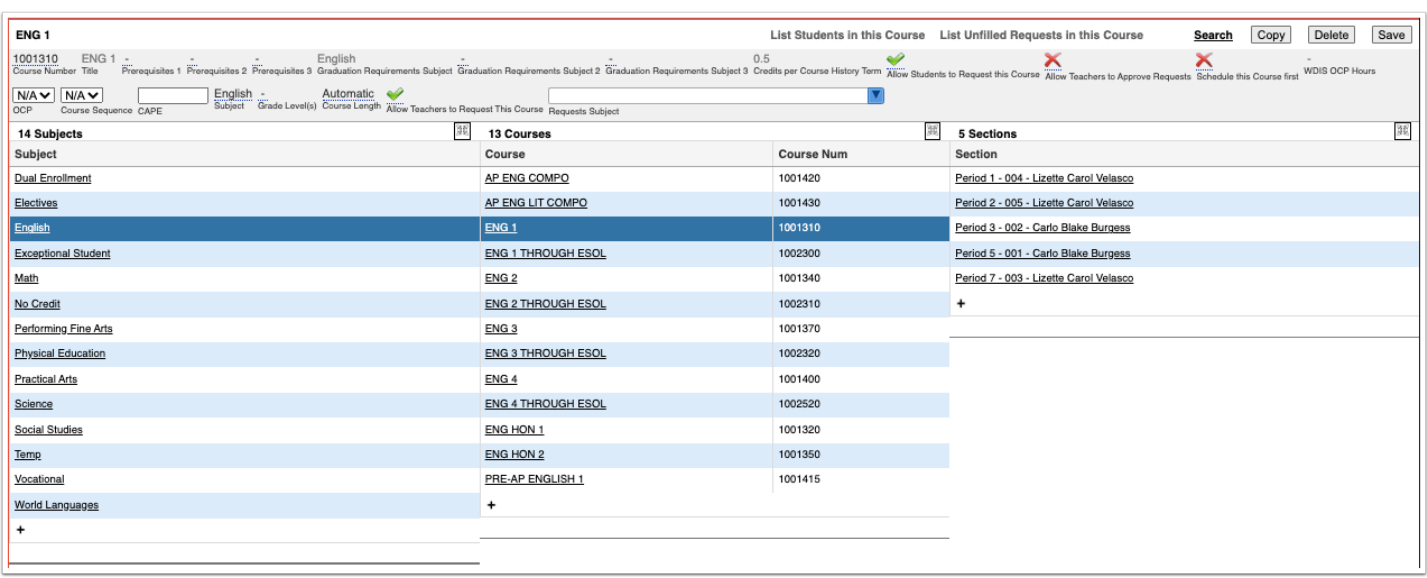

**6.** Close the tab when finished.

**7.** Click an Additional Filled Seats link to view the list of students who are scheduled into the course but did not have a request for the course in a new tab.

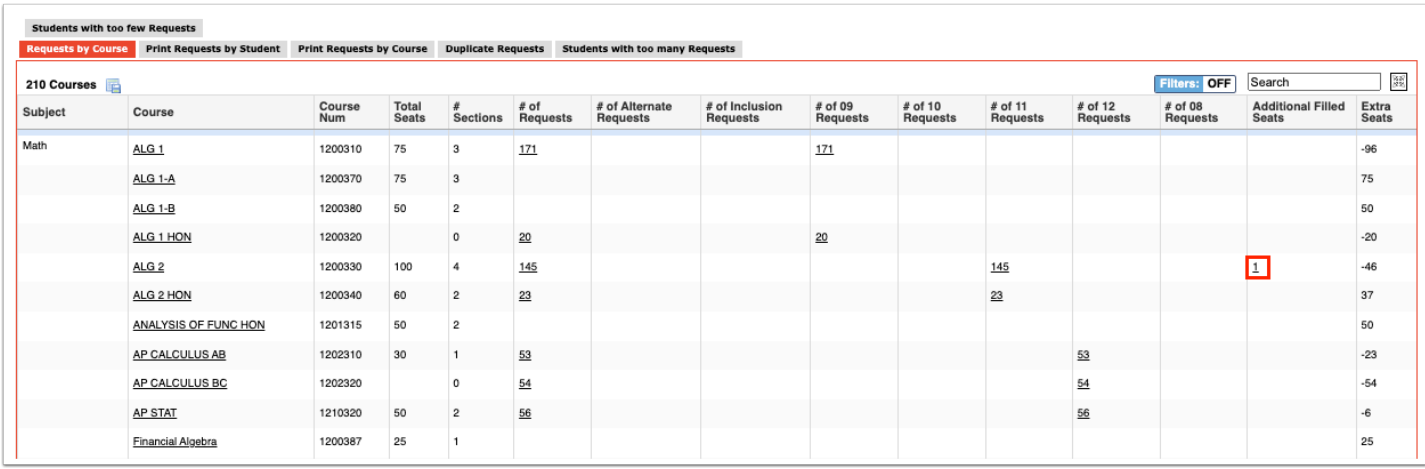

### **8.** Click a student's name in the tab to view the student's schedule. Close the tab when finished.

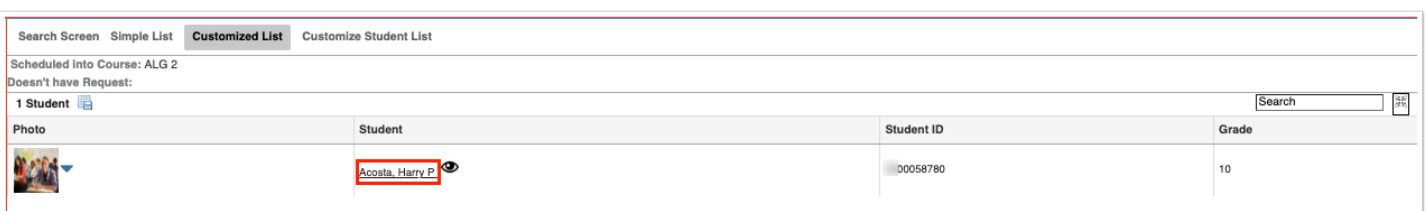

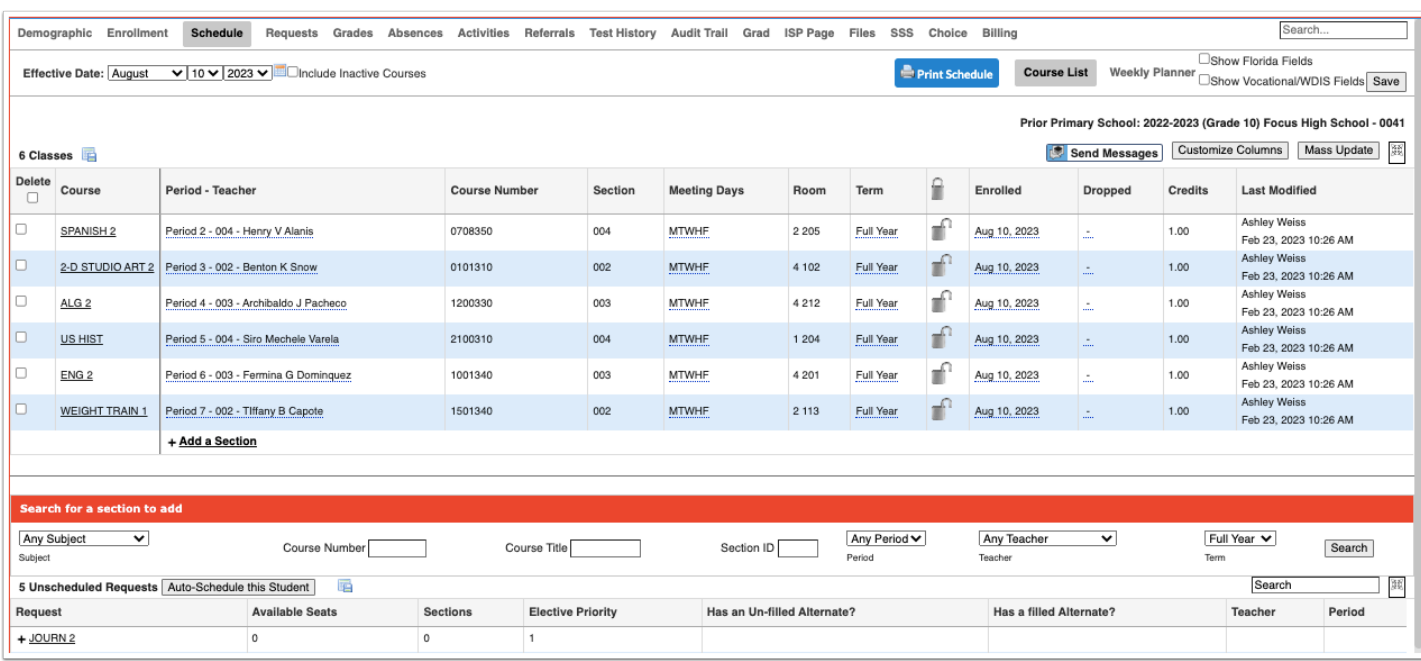

### Printing Requests by Student

The Print Requests by Student tab is used to print student requests sheets for individual students or for a group of students.

#### **1.** In the **Scheduling** menu, click **Requests Reports**.

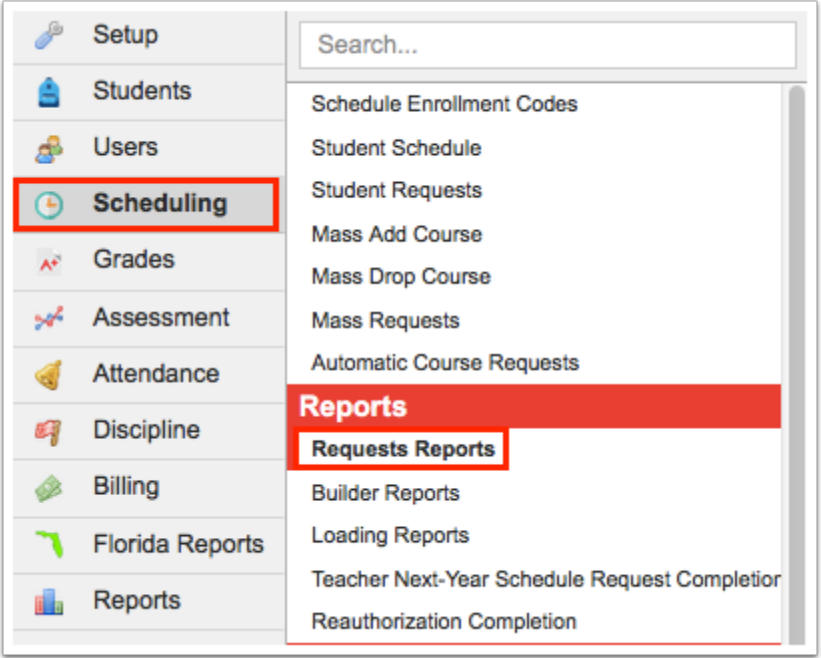

### **2.** Click the **Print Requests by Student** tab.

**3.** In the Search Screen, enter search criteria to locate the student or group of students and click **Download Requests Sheets**.

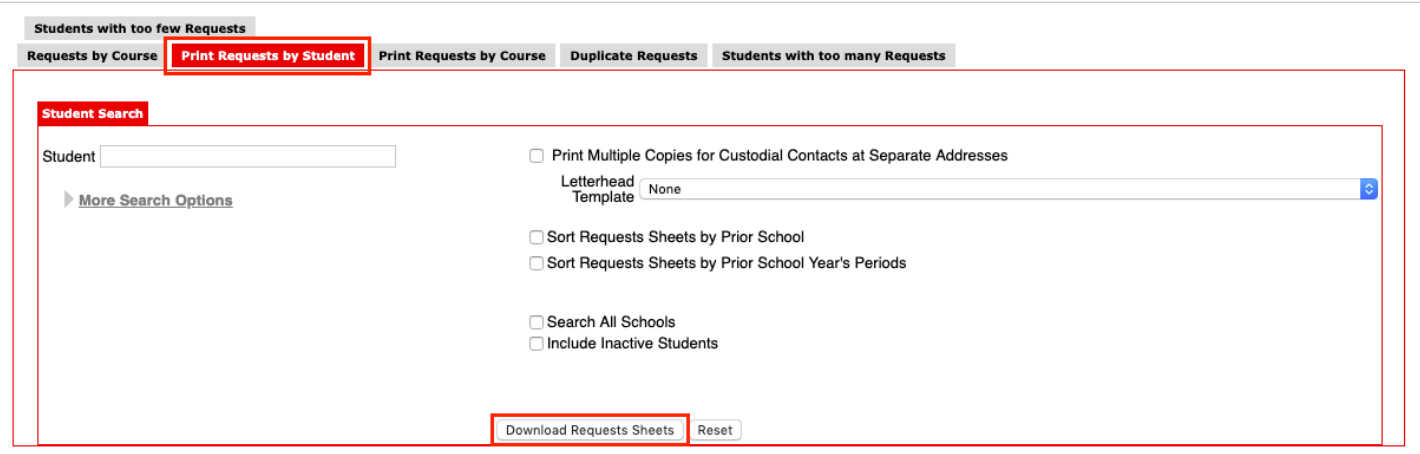

A PDF preview of the requests sheets is displayed, which can be saved to your computer or printed.

Students with zero requests will have a requests sheet printed.

**4.** Click **Return to Focus** to go back to the Requests Reports screen.

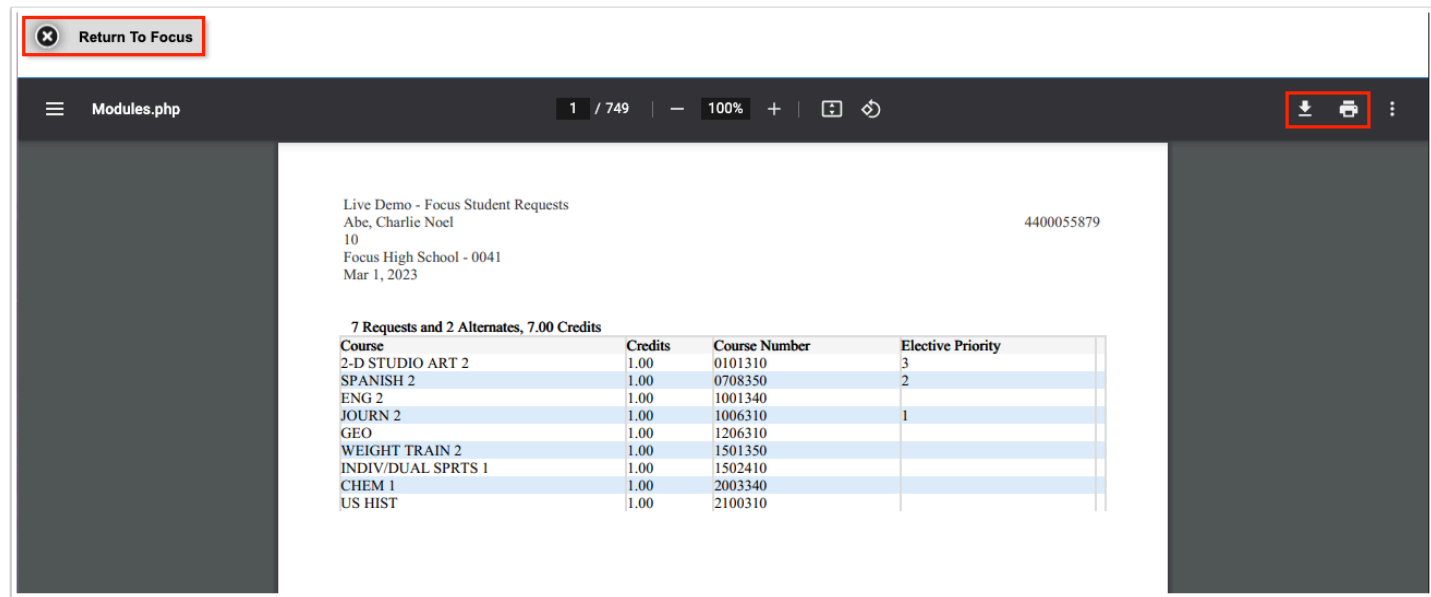

# Printing Requests by Course

The Print Requests by Course tab is used to print a list of students who have requested specific subjects or courses.

### **1.** In the **Scheduling** menu, click **Requests Reports**.

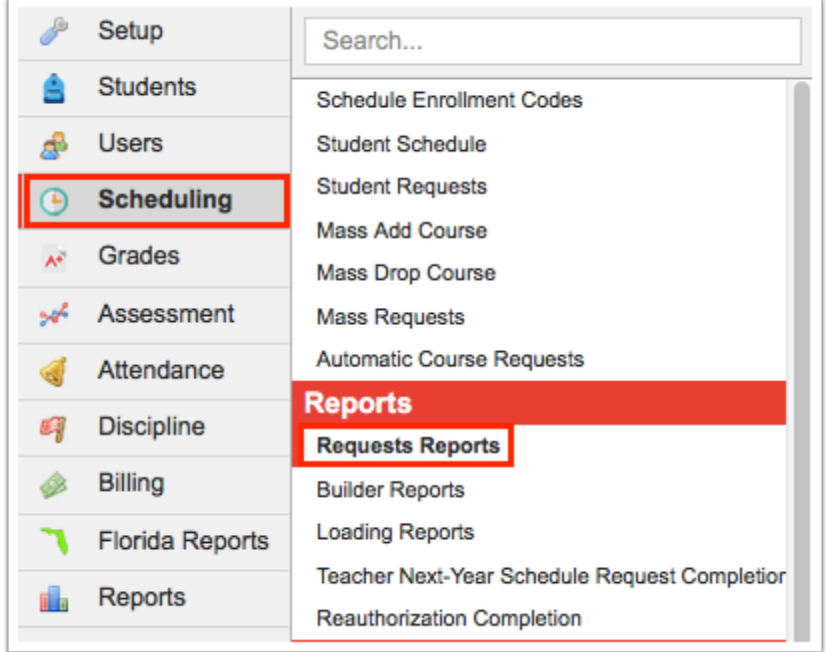

**2.** Click the **Print Requests by Course** tab.

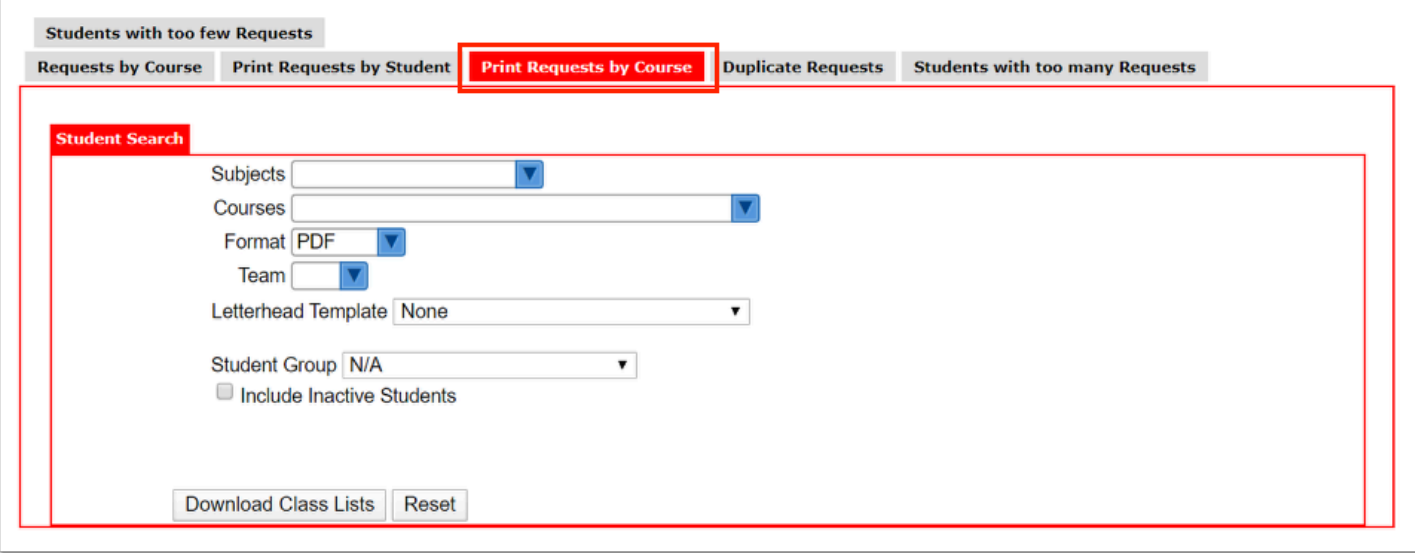

**3.** To print a list of students who have requested certain subjects, select the **Subjects**.

**4.** To print a list of students who have requested certain courses, select the **Courses**.

**5.** Select the **Format**. Selecting **PDF** will generate a PDF that can be saved to your computer or printed. Selecting **List** will display a list of the students that can be exported.

**6.** To limit the results by team, select the **Team**.

**7.** Select a **Letterhead Template**, if one is set up for printing requests.

**8.** To limit the results to a specific student group, select the **Student Group**.

**9.** Select **Include Inactive Students**, if desired.

**10.** Click **Download Class Lists**.

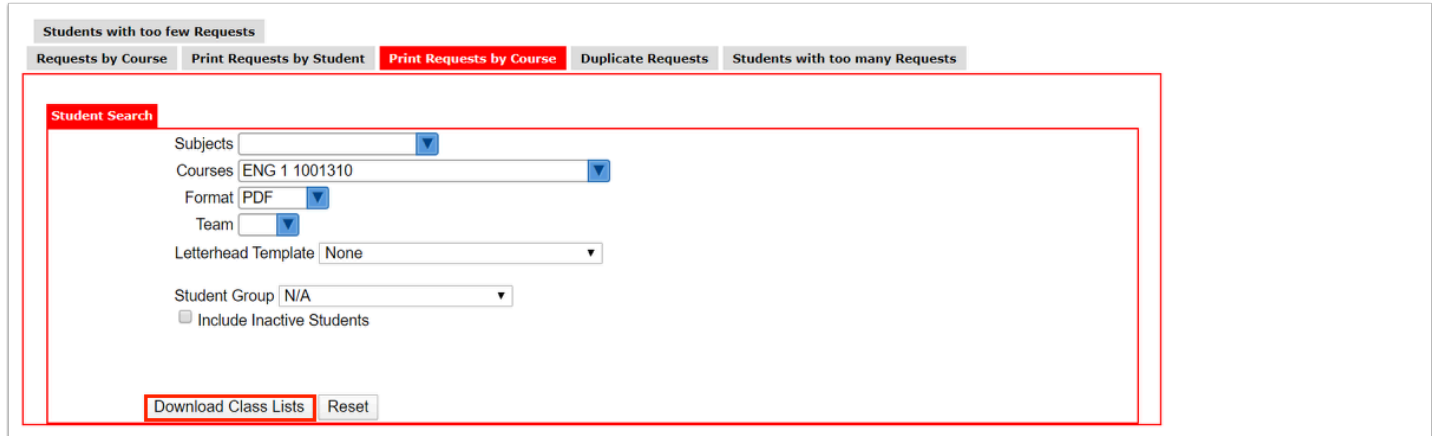

The PDF or list is generated.

#### **11.** Click **Return to Focus** when finished.

Example PDF:

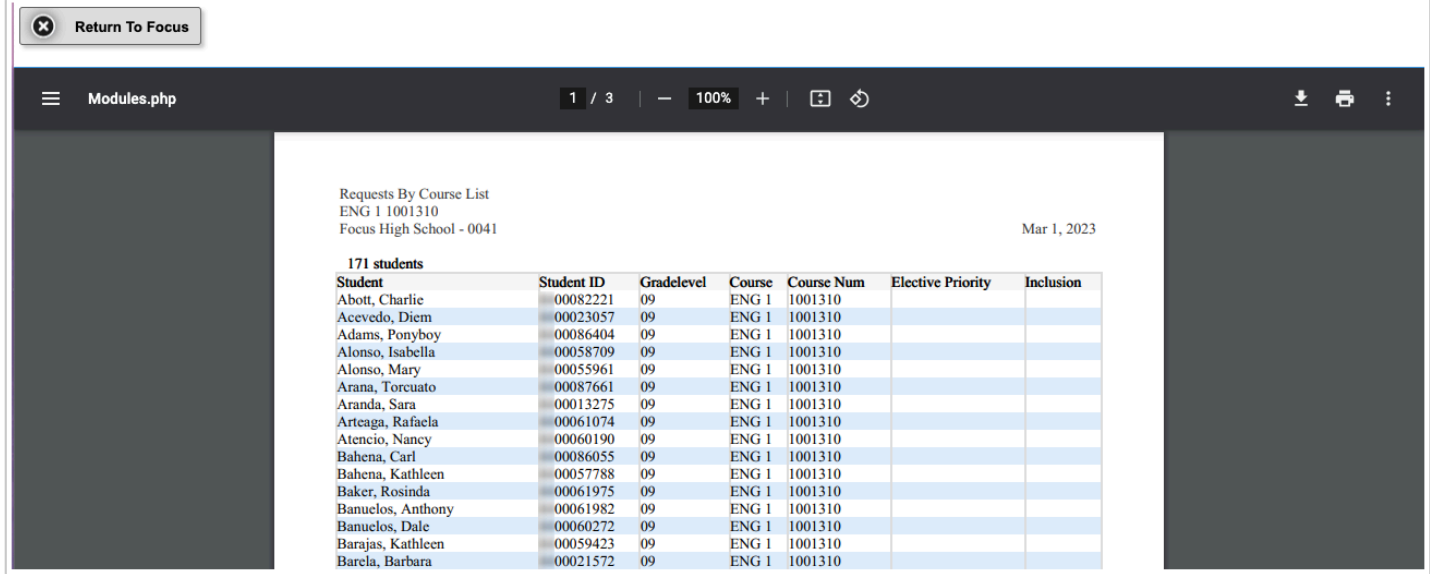

### Example List:

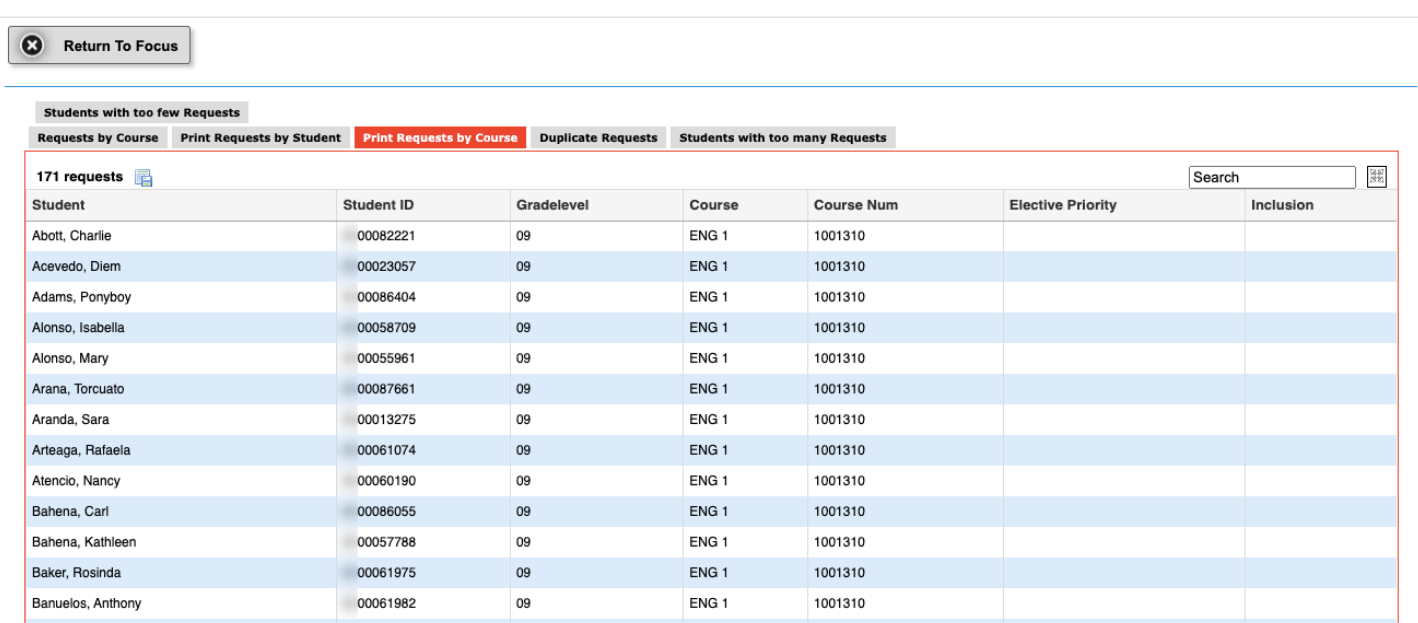

### Viewing the Duplicate Requests Report

The Duplicate Requests report lists students who have more than one request for the same course. If courses have the same course number but are housed in different subject folders, these will not display as duplicate requests. For Florida districts that add an extra digit to a course number, these will also not display as duplicate requests.

#### **1.** In the **Scheduling** menu, click **Requests Reports**.

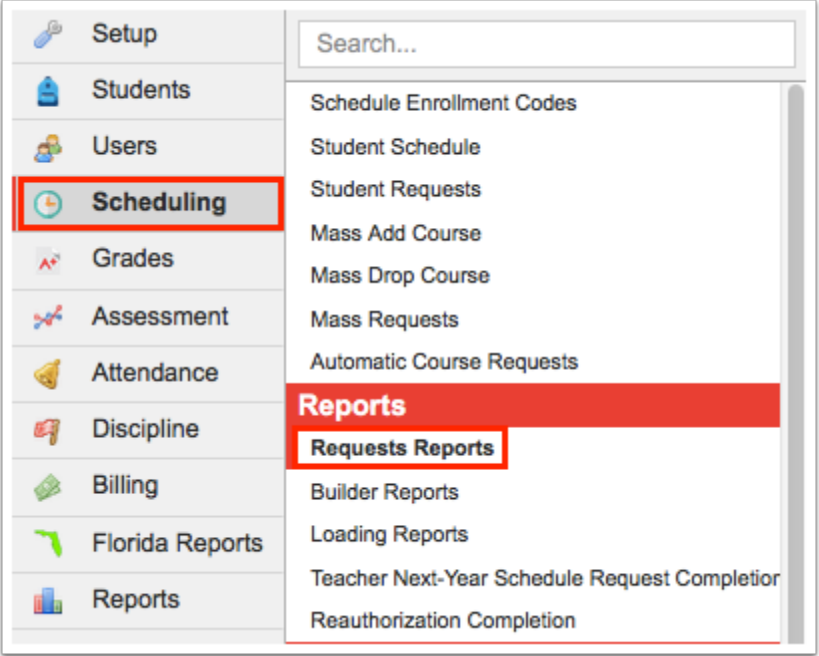

### **2.** Click the **Duplicate Requests** tab.

The student, student ID, course name, course number, and number of requests for that course is listed.

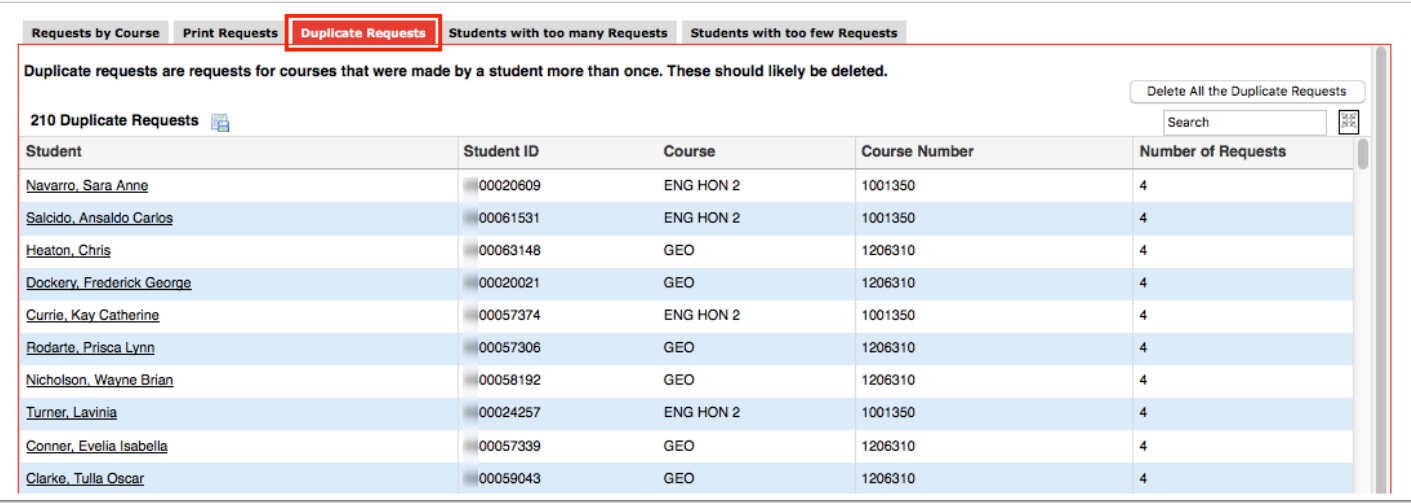

**3.** To edit a student's requests, click the student's name.

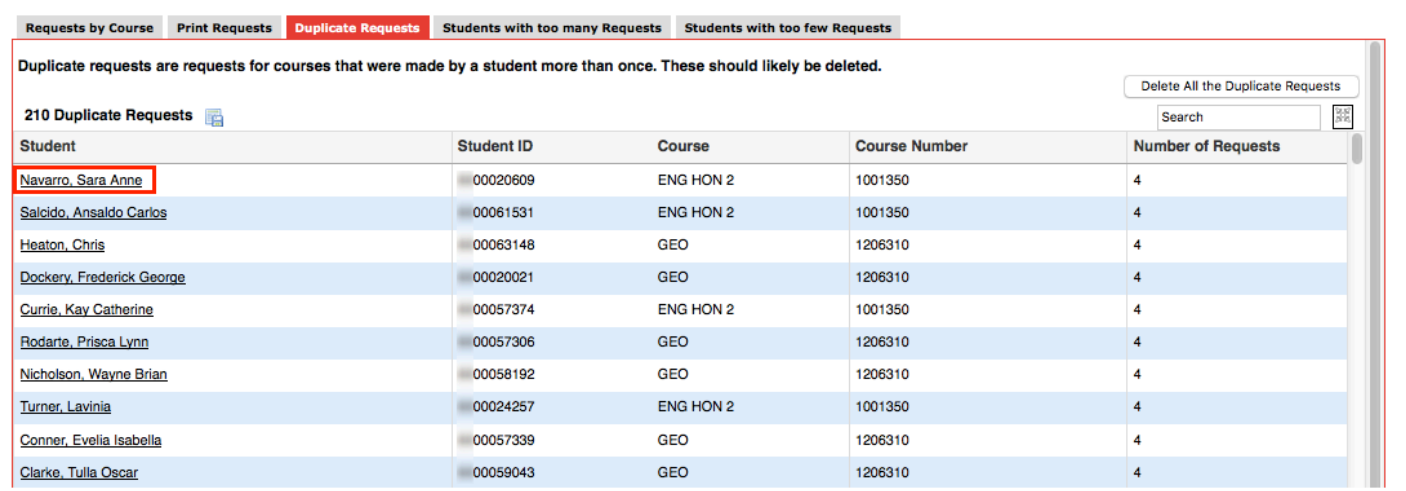

The Student Requests screen is opened in a new tab. Make any edits as needed, and close the tab when finished.

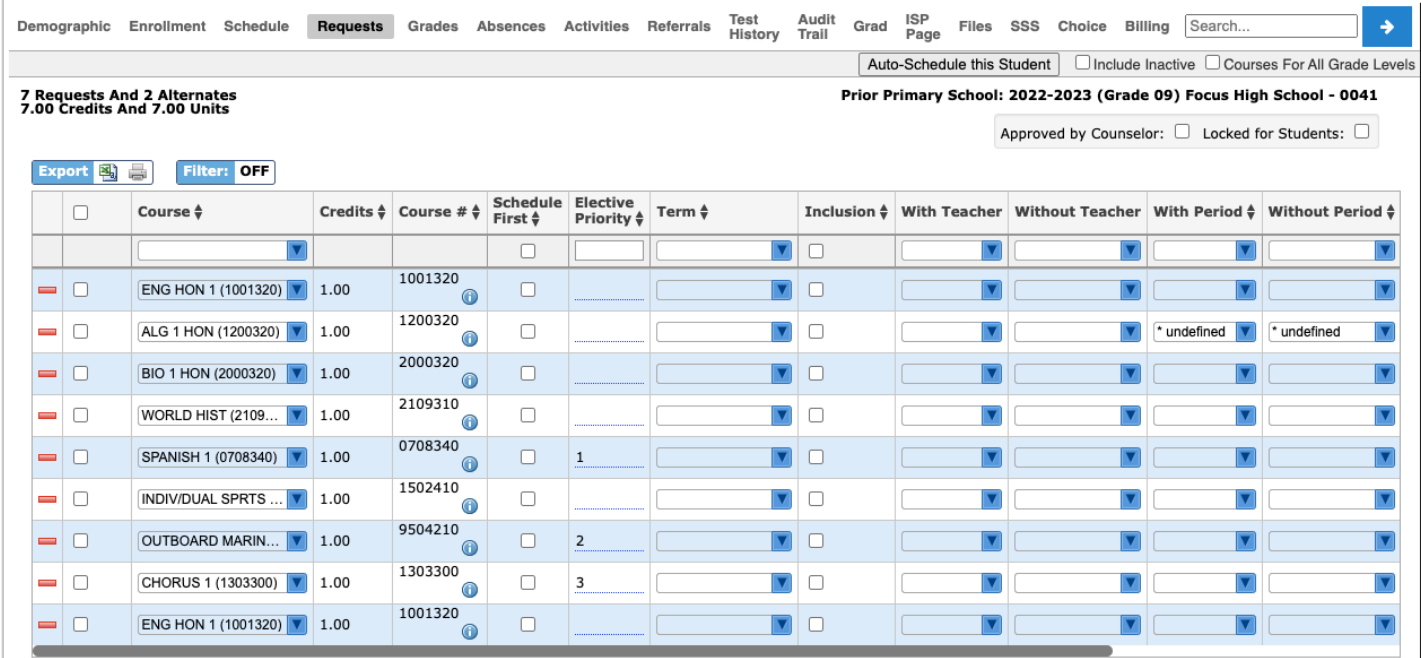

**4.** To delete the duplicate requests for all students in the list, click **Delete All the Duplicate Requests** at the top-right corner of the screen.

Be sure you wish to delete all the duplicate requests in the list, as in some cases duplicate requests are okay.

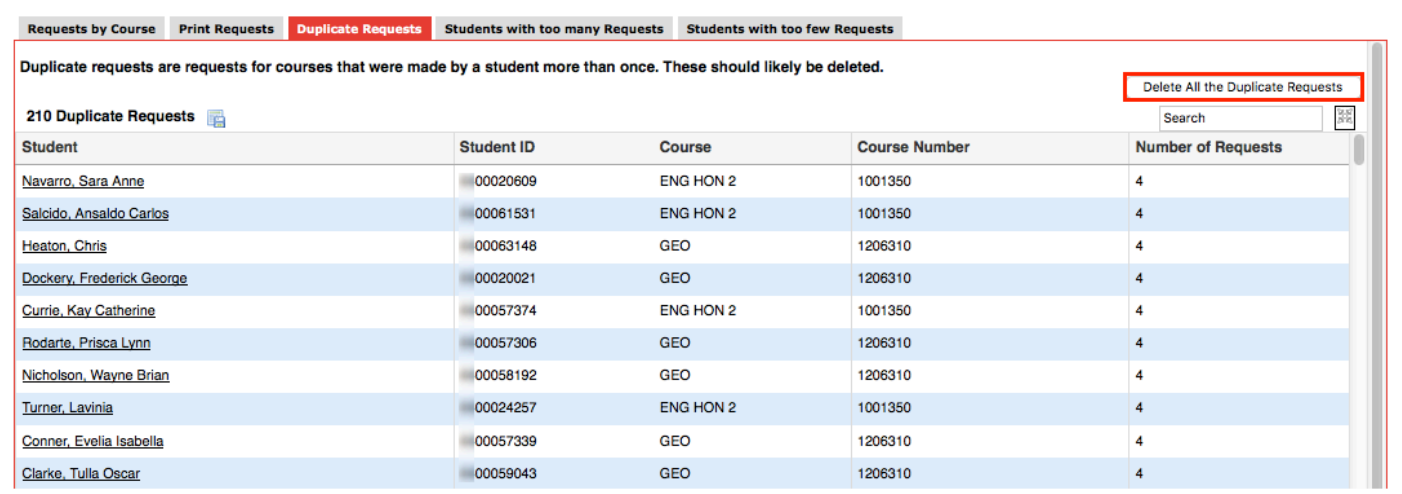

# Viewing the Students with too many Requests Report

The Students with too many Requests report displays students with more requests than allowed based on the number of semesters and periods scheduled in a school day (periods are selected at the top of the report). Requests with a priority of 2 or higher are not included in the totals since they are alternate requests.

### **1.** In the **Scheduling** menu, click **Requests Reports**.

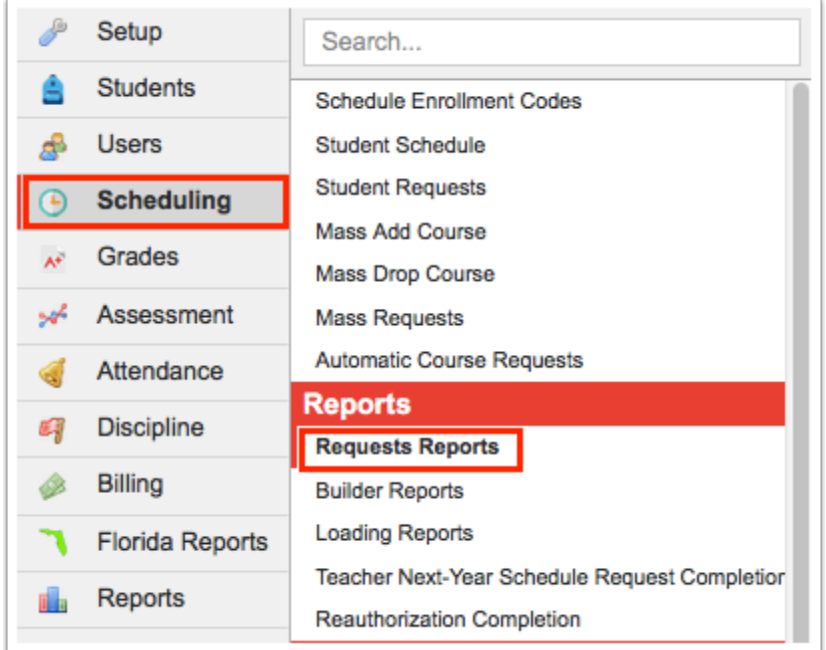

**2.** Click the **Student with too many Requests** tab.

**3.** On the Search Screen, enter search criteria to locate the students you want to view and click **Search**. To view all students who have too many requests, click **Search** without entering any search criteria.

**Compared [Searching for Students](https://focus.screenstepslive.com/s/admins/m/sis/l/868743-searching-for-students)** for detailed instructions on the various ways to search for students.

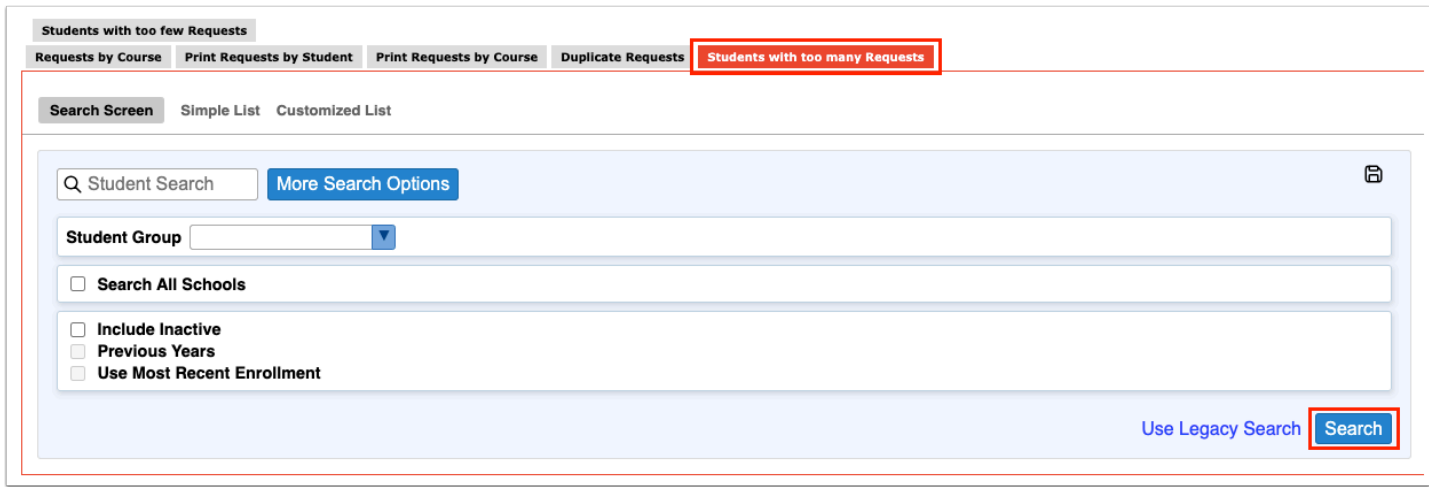

The Periods in the School Day at the top of the screen come from the periods set up in Setup > [Periods](https://focus.screenstepslive.com/s/admins/m/sis/l/692283-periods). The periods that are marked as Required for Scheduling in the period setup will be automatically selected by default in Students with too many Requests. Deselect any periods not used for complete scheduling. The report displays the student name, student ID, grade level, number of requests, and number of credits. The system counts requests in the following manner:

- If sections are created for a course requested as full year, the system counts the request as 1
- If sections are created for a course requested as a semester, the system counts the request as 0.5
- If sections are created for a course requested as a quarter, the system counts the request as a 0.25
- If no sections are built for a course, the system looks at the Course Length field set on the course. If the Course Length is set to Automatic, the system will look to the "Default Course Length" system preference.

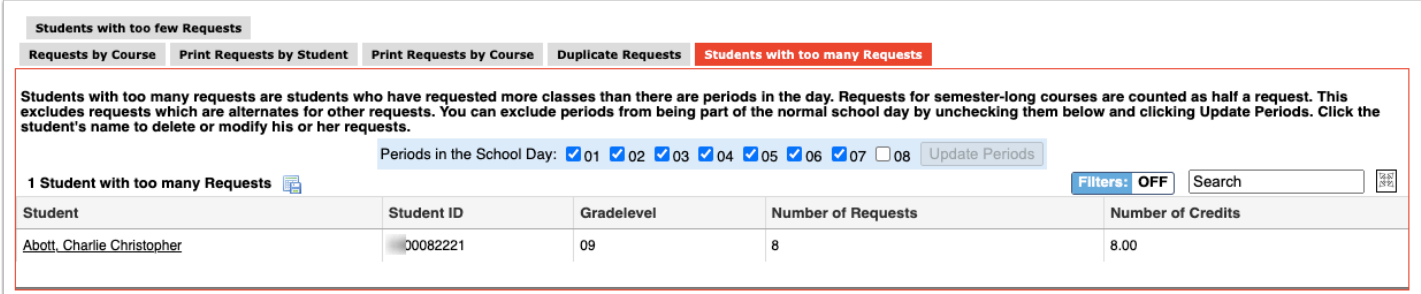

### **4.** To edit a student's requests, click the student's name.

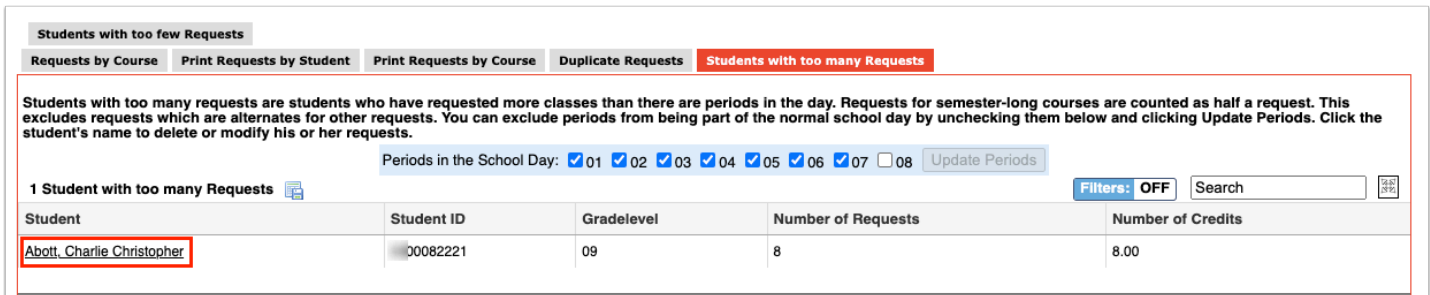

The Student Requests screen is opened in a new tab. Make any edits as needed, and close the tab when finished.

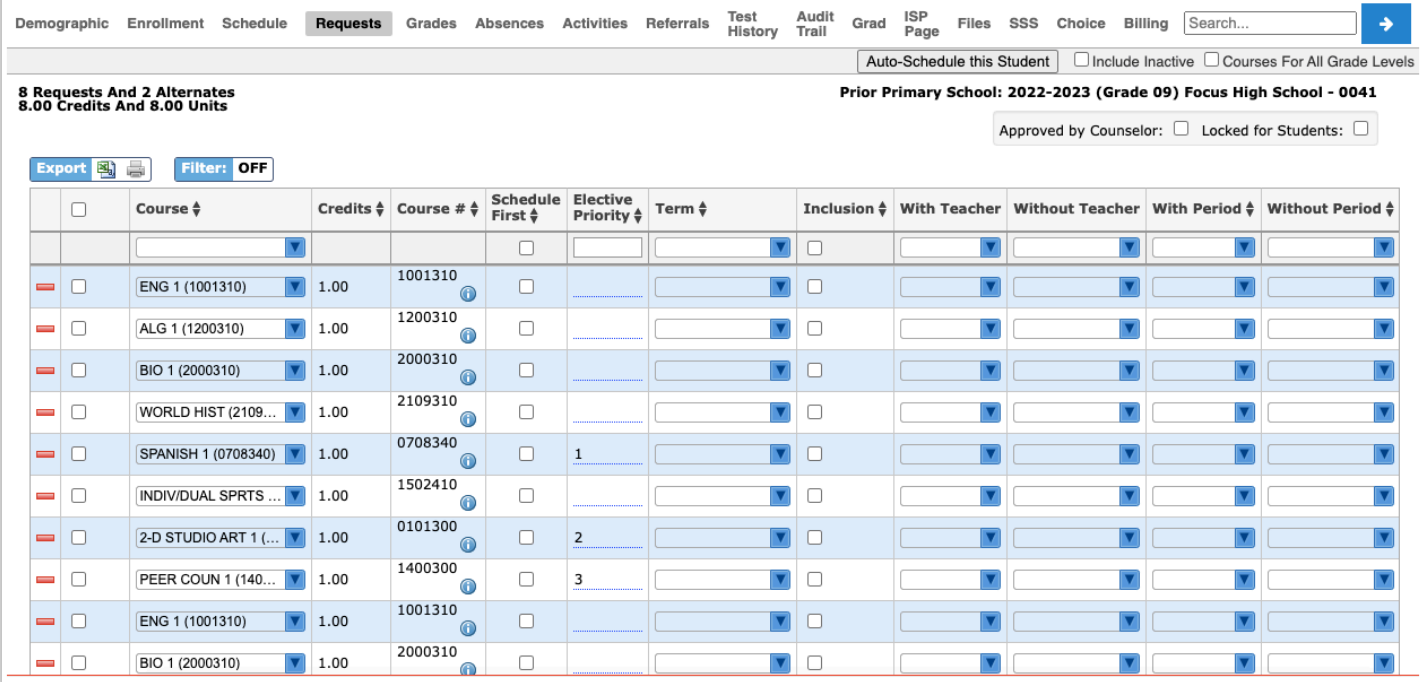

# Viewing the Students with too few Requests Report

The Students with too few Requests report displays students with fewer requests than needed based on the number of semesters and periods scheduled in a school day (periods are selected at the top of the report). Requests with a priority of 2 or higher are not included in the totals since they are alternate requests.

Individual students can be hidden on the report. This may be useful if certain students (such as juniors and seniors) do not need to have requests for all periods. This is controlled by the permission "Allow User to Dismiss Students on Requests Reports" in Users > Profiles.

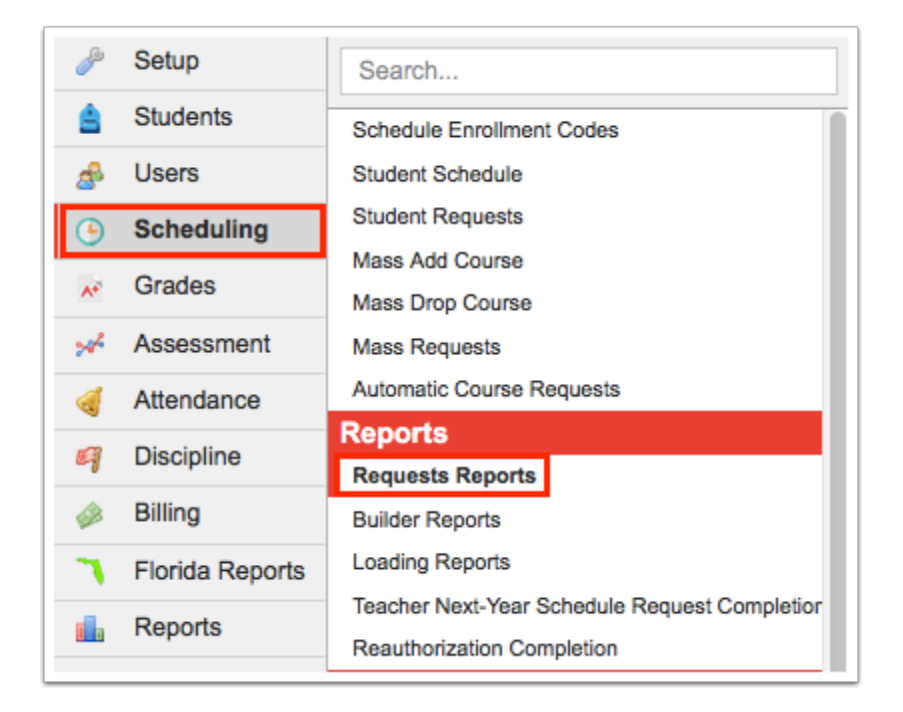

#### **1.** In the **Scheduling** menu, click **Requests Reports**.

#### **2.** Click the **Students with too few Requests** tab.

**3.** On the Search Screen, enter search criteria to locate the students you want to view and click **Search**. To view all students who have too few requests, click **Search** without entering any search criteria.

**Combine [Searching for Students](https://focus.screenstepslive.com/s/admins/m/sis/l/868743-searching-for-students)** for detailed instructions on the various ways to search for students.

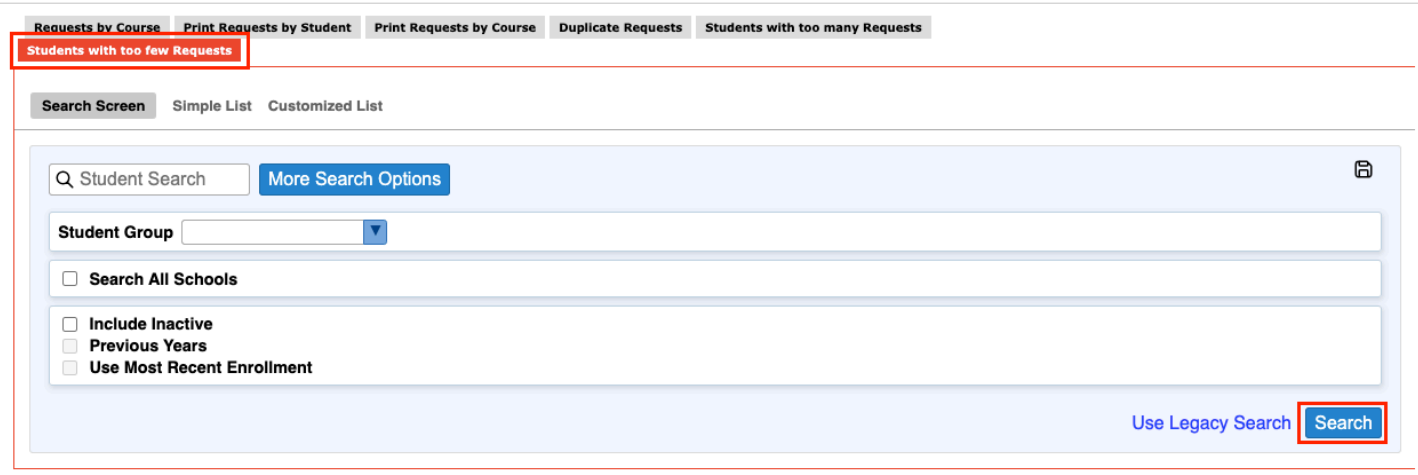

The Periods in the School Day at the top of the screen come from the periods set up in Setup > [Periods](https://focus.screenstepslive.com/s/admins/m/sis/l/692283-periods). The periods that are marked as Required for Scheduling in the period setup will be automatically selected by default in Students with too few Requests. Deselect any periods not used for complete scheduling. The report displays the student name, grade level, student ID, number of requests, and number of credits. The system counts requests in the following manner:

- If sections are created for a course requested as full year, the system counts the request as 1.
- If sections are created for a course requested as a semester, the system counts the request as 0.5.
- If sections are created for a course requested as a quarter, the system counts the request as a 0.25.
- If no sections are built for a course, the system looks at the Course Length field set on the course. If the Course Length is set to Automatic, the system will look to the "Default Course Length" system preference.

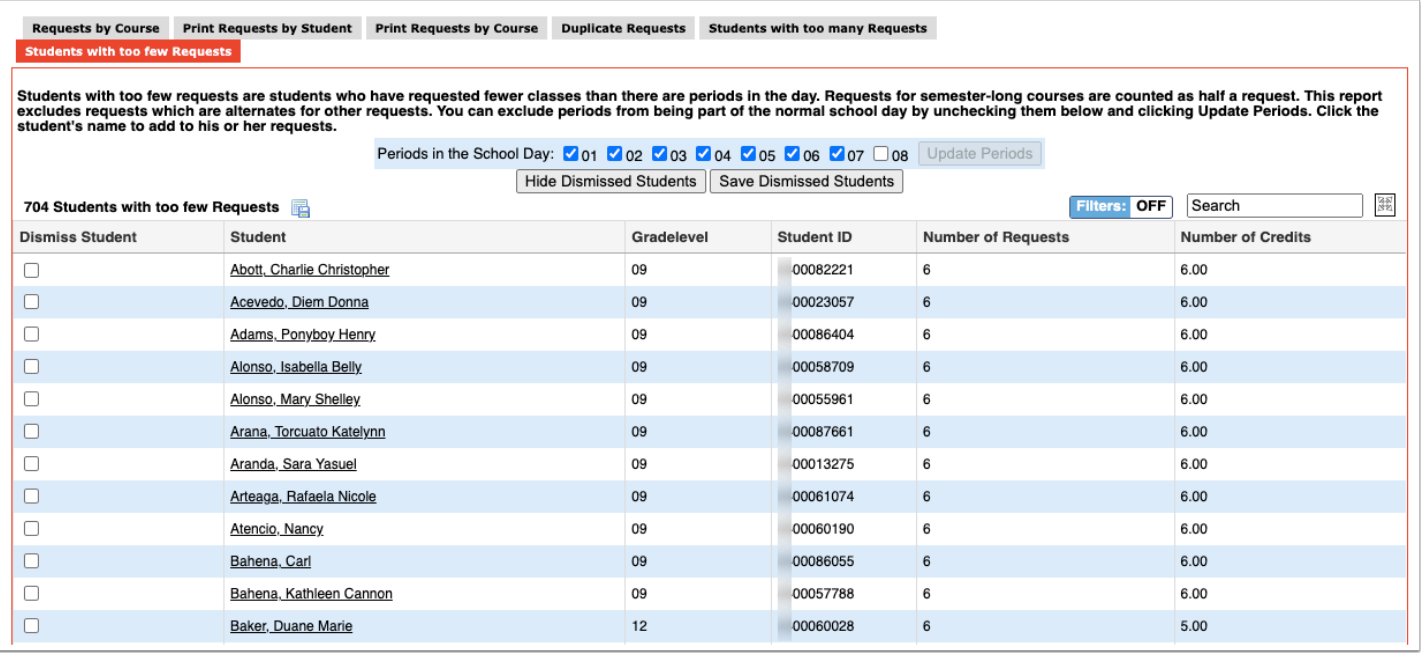

**4.** If you have the profile permission "Allow User to Dismiss Students on Requests Reports," you can hide students on the report by selecting the **Dismiss Student** check box next to each applicable student and clicking **Save Dismissed Students**.

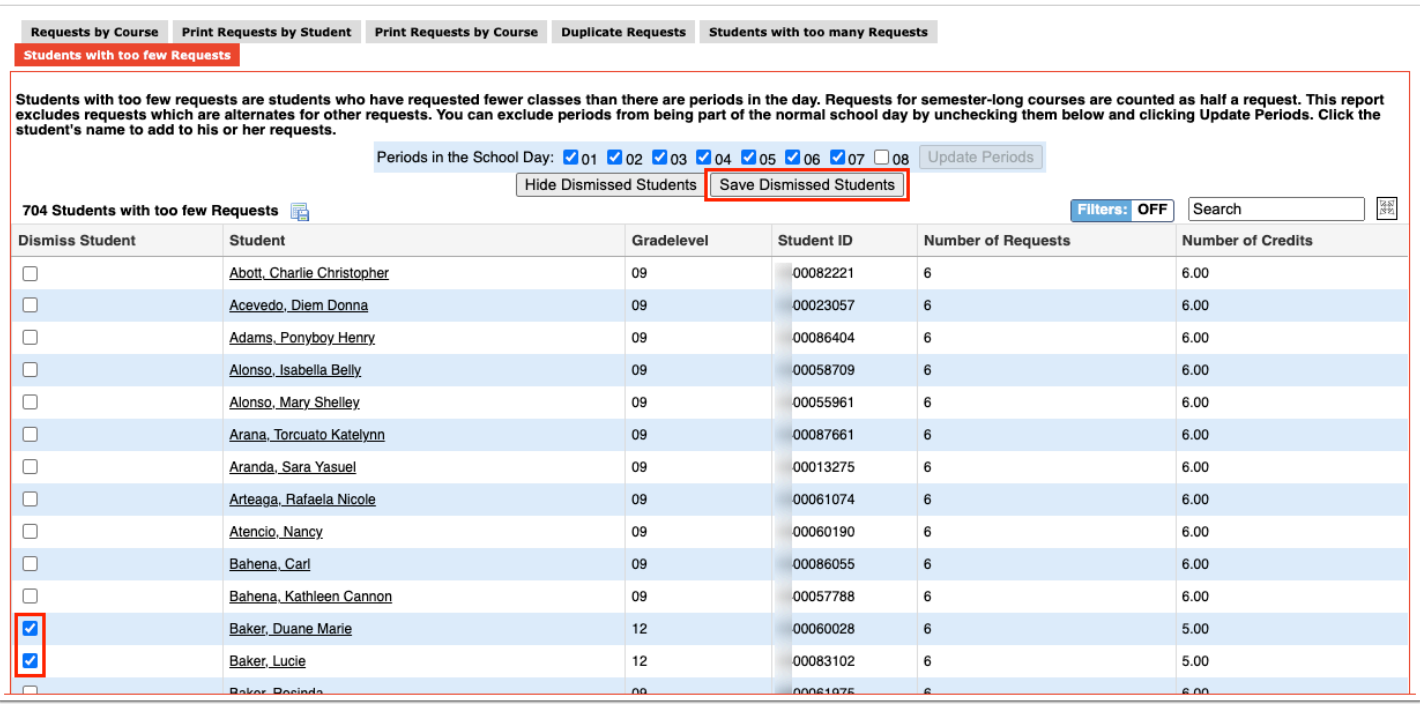

The selected students are hidden on the report. The total number of students with too few requests indicated above the report will not change since the students are not permanently removed from the report, just hidden.

**5.** To re-display the students that were hidden, click **Show Dismissed Students**.

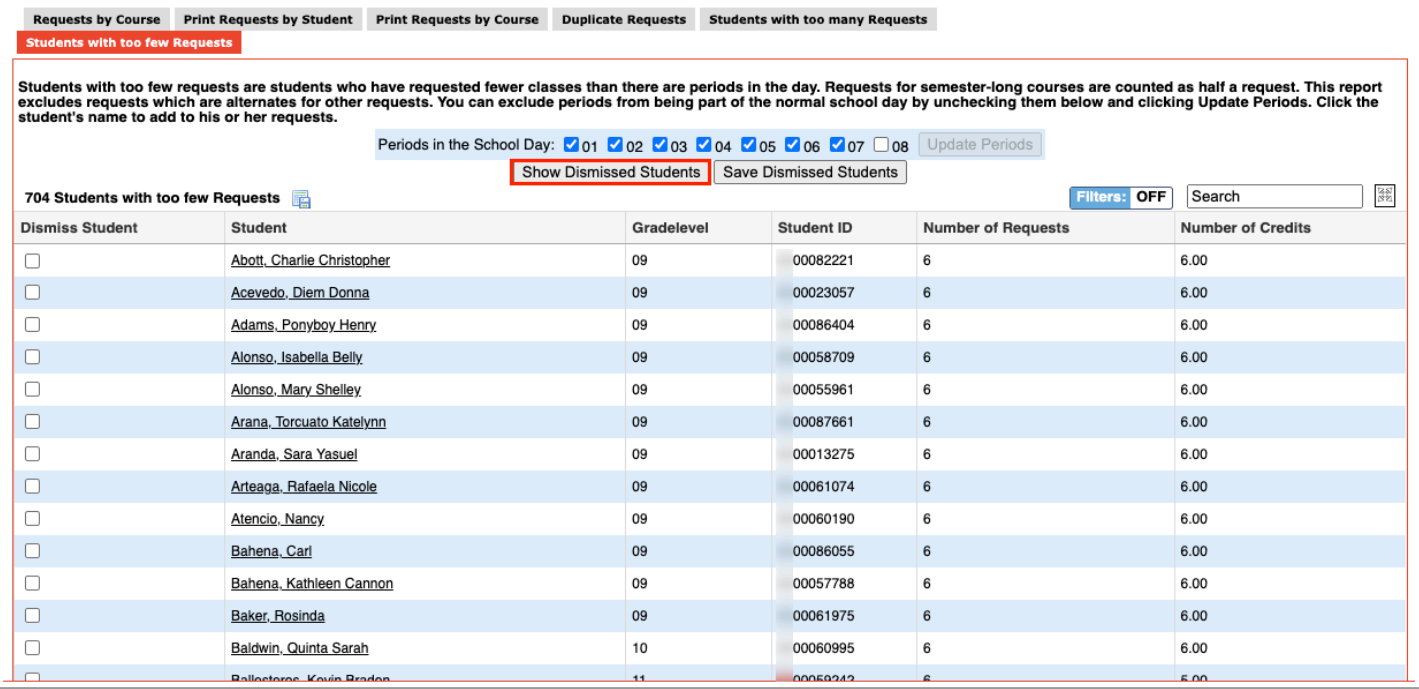

### The dismissed students are re-displayed on the report.

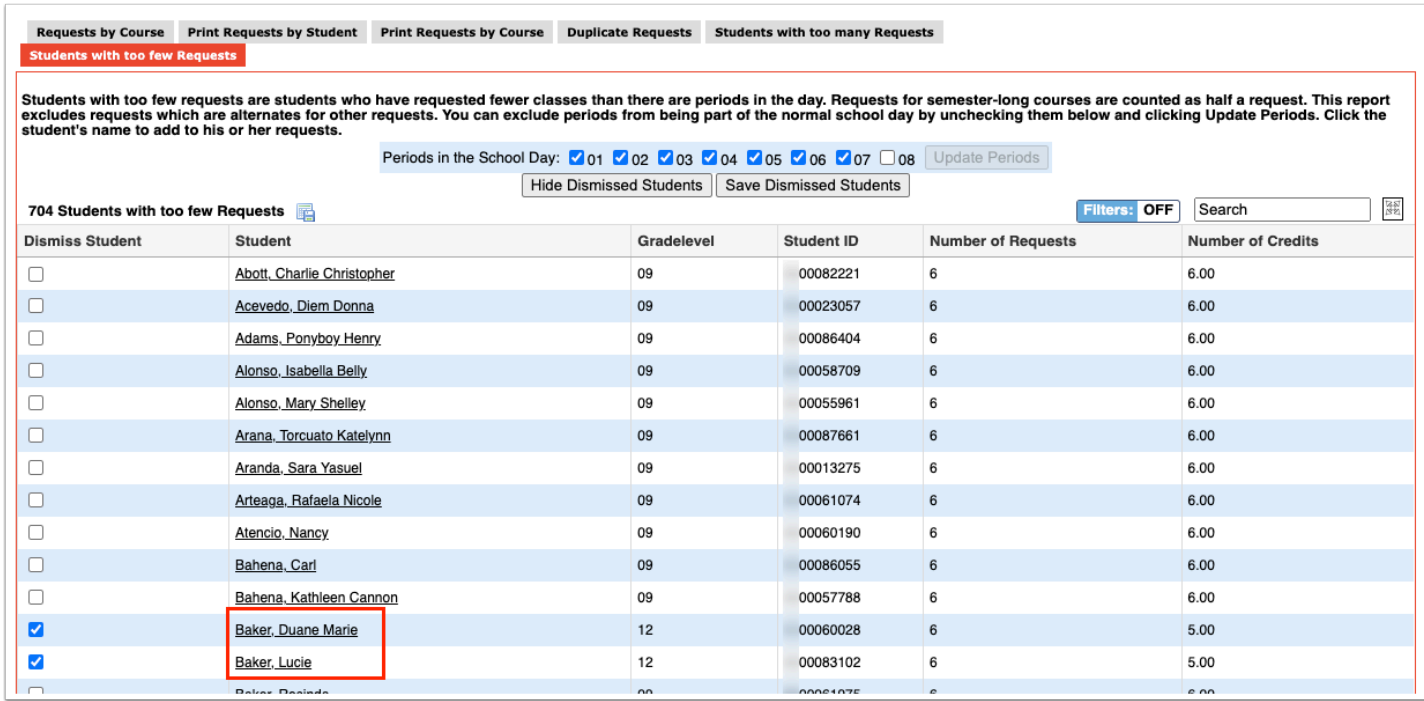

### **6.** Click **Hide Dismissed Students** to hide the dismissed students again.

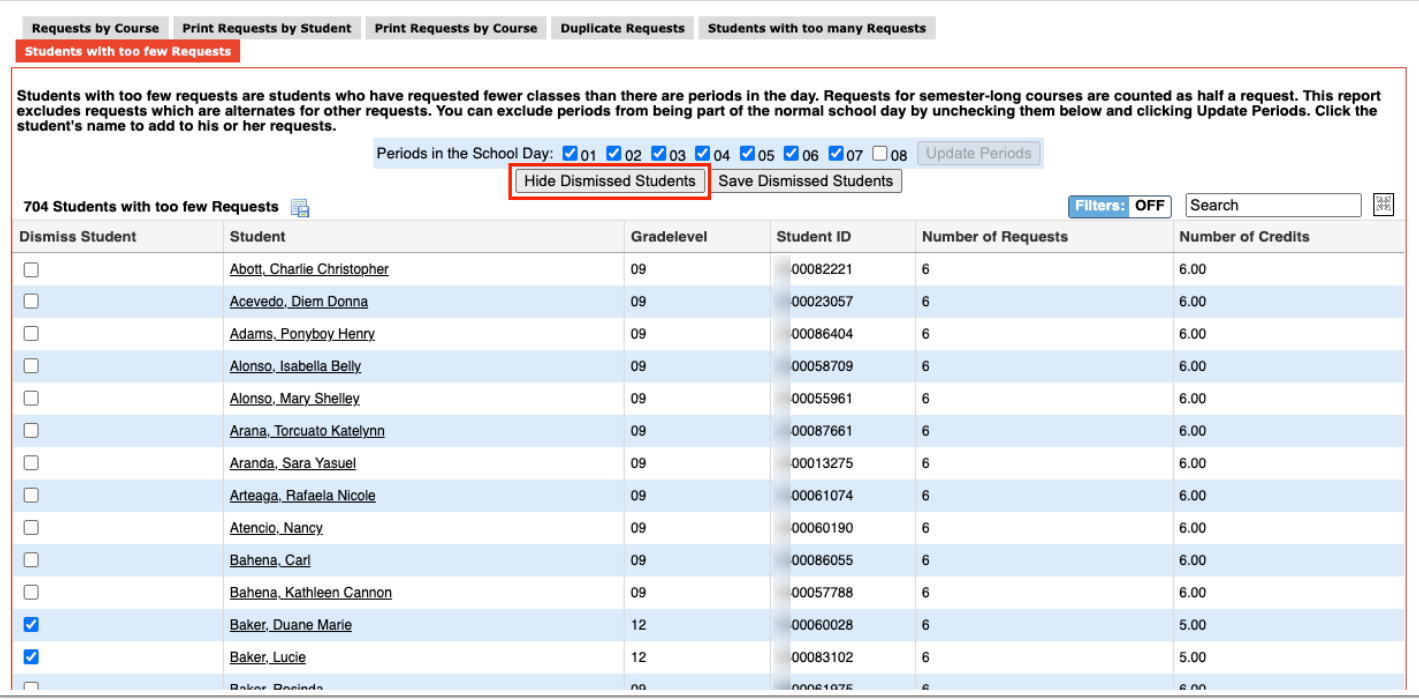

**7.** To edit a student's requests, click the student's name.

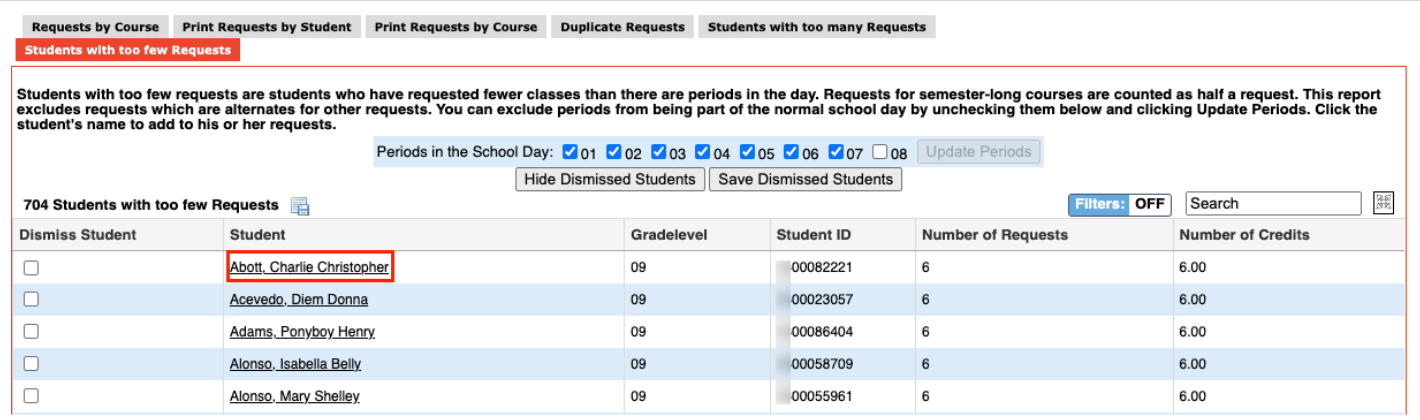

The Student Requests screen is opened in a new tab. Make any edits as needed, and close the tab when finished.

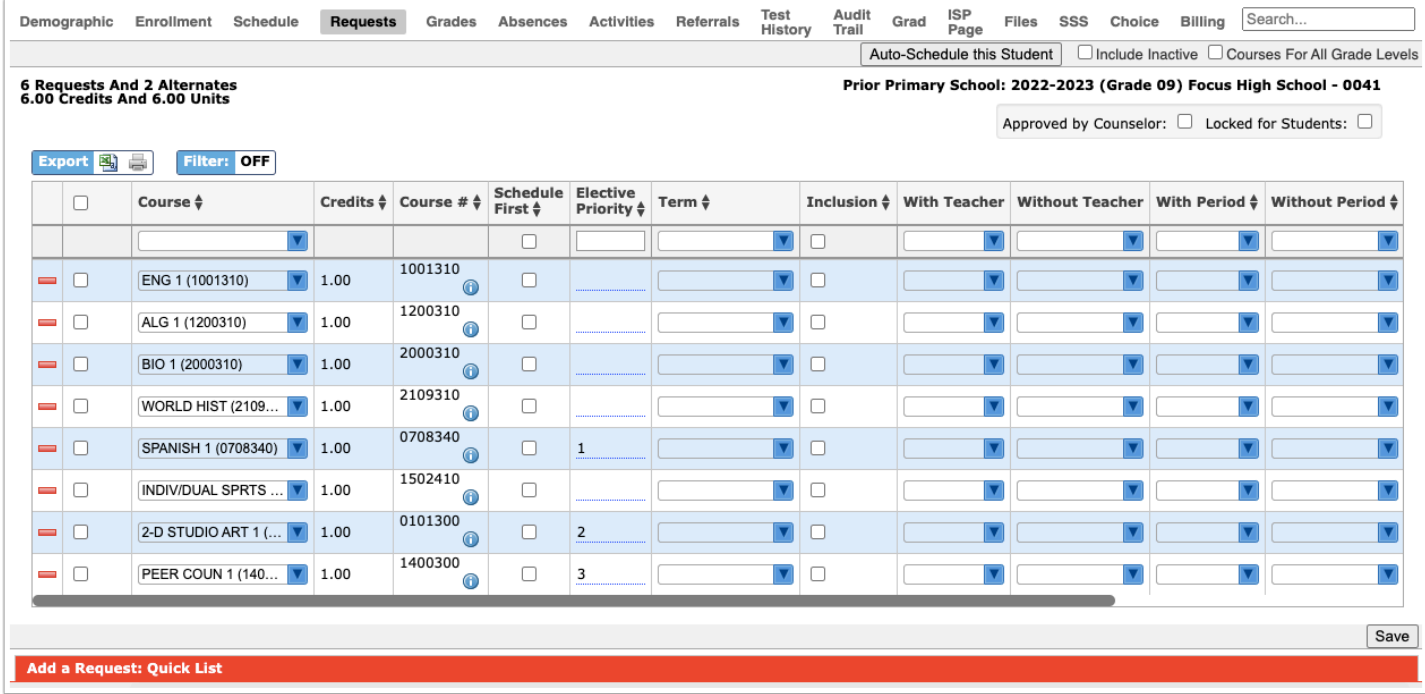